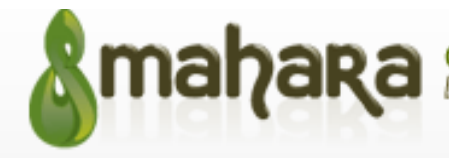

## **MAHARA QUICK START GUIDE**

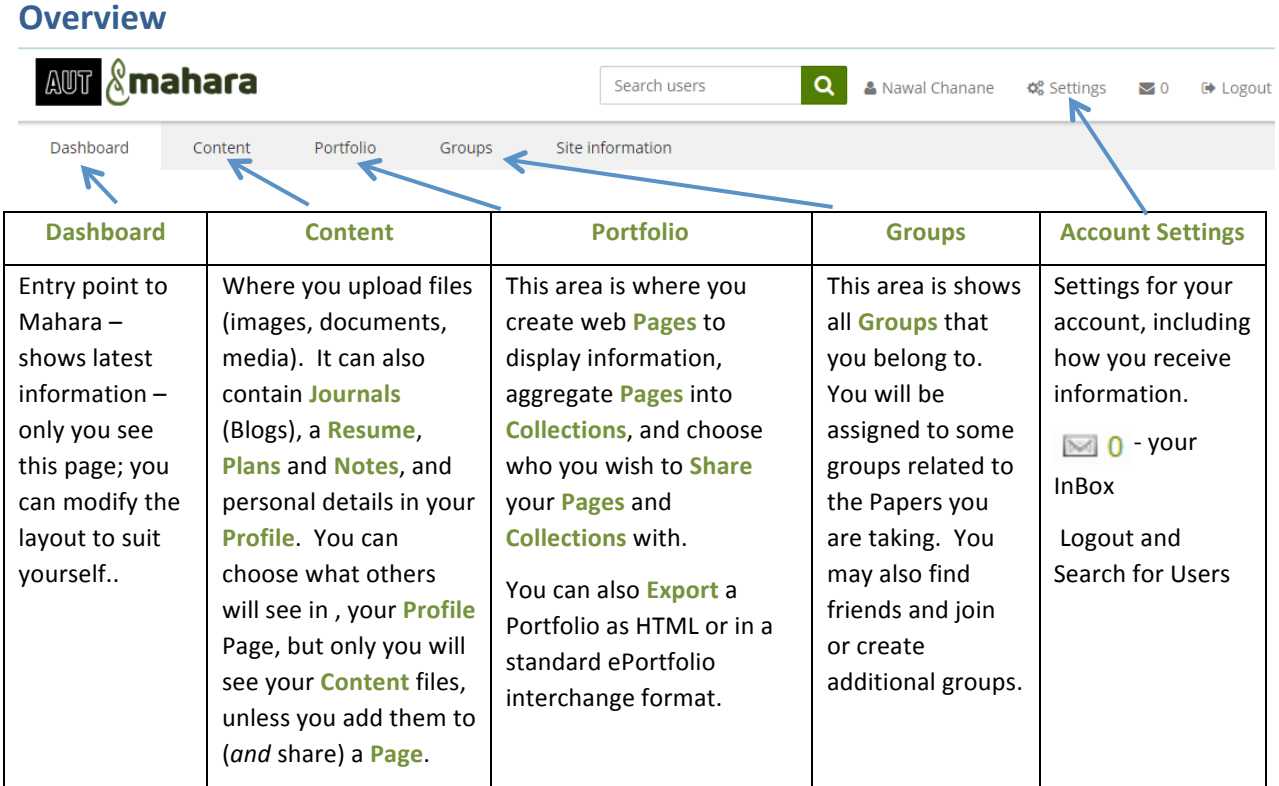

### **Access to Mahara**

Access Mahara from a link in your AUTonline Course, or direct at: http://myportfolio.aut.ac.nz

## **Dashboard**

Your starting point in Mahara. Can be configured as you like.

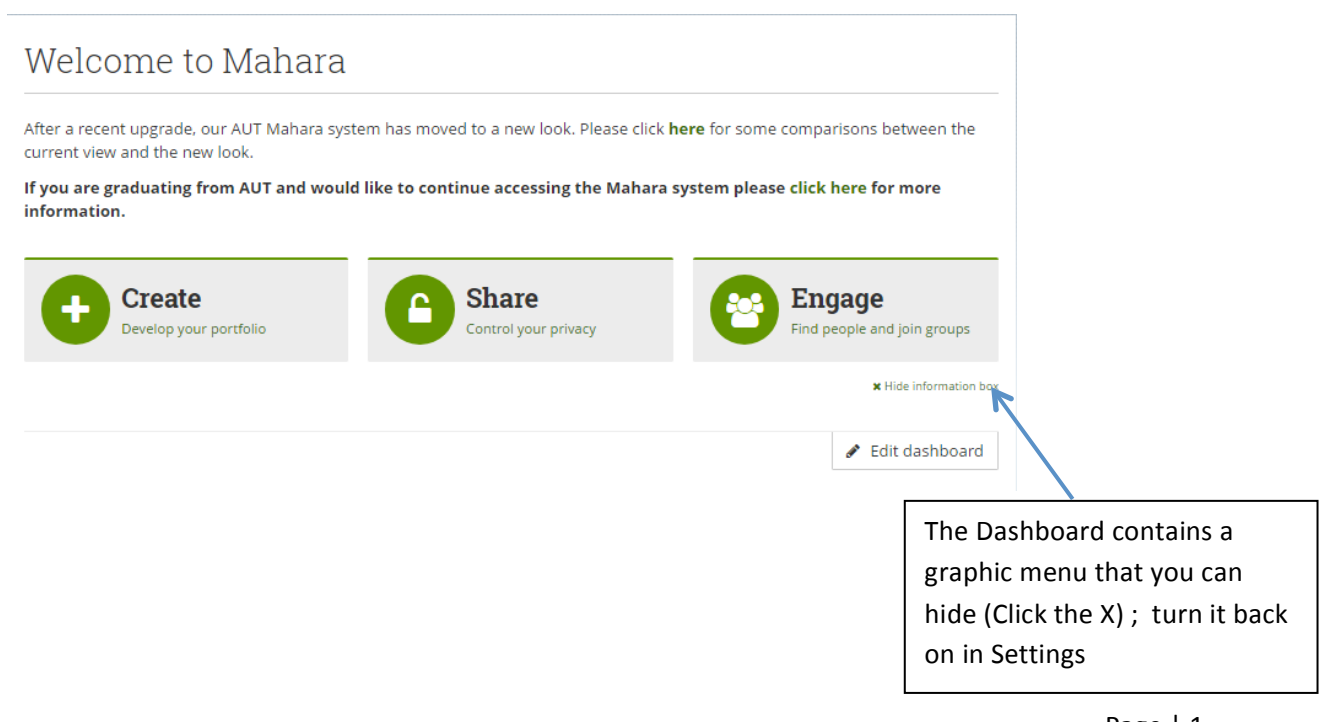

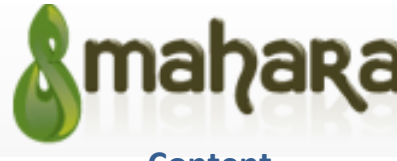

**Open Source ePortfolios** [mah-hah-rah;verb]: to think, thinking, thought

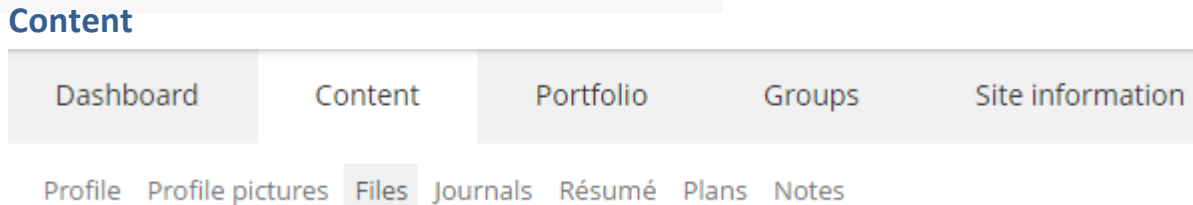

The Content Tab is where you add information

## **Profile and Profile pictures**

Your Profile records key information about you. You can choose which aspects of your Profile are visible to others on your Profile Page (listed under the Portfolio Tab). You can also include particular Blocks from your Profile in other Pages you construct

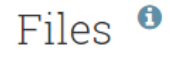

Here are your images, documents and other files for inclusion in pages. Drag and drop a file or folder icon to move the file or folder between folders.

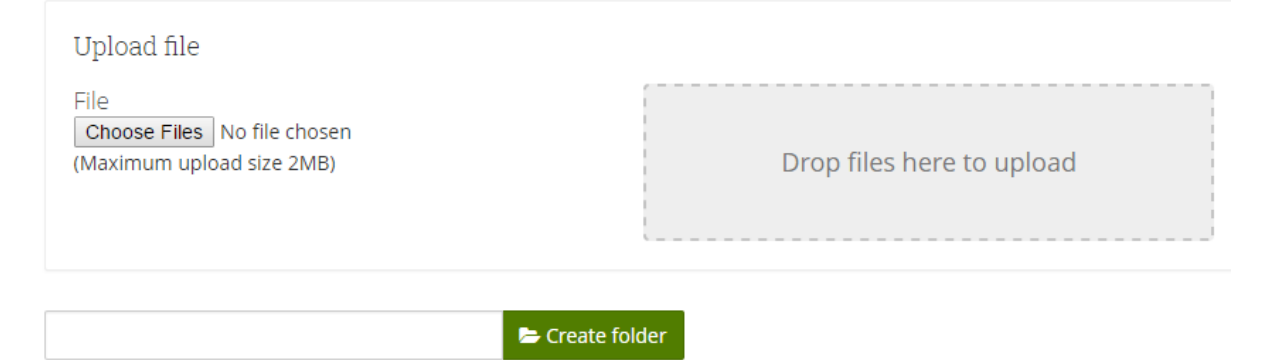

You can upload a range of different files, including images and PDFs. Note that your storage is limited (200MB), so compress images for web display before uploading. You can also link to information you store in external sites e.g. Flikr..

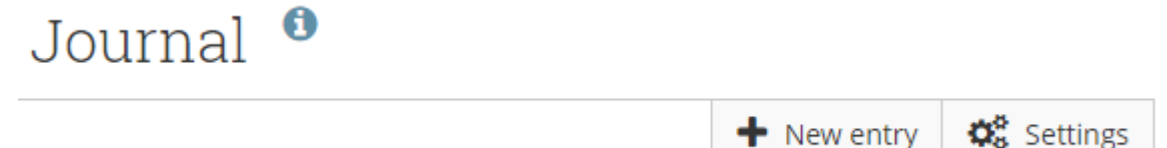

Journals allow you to reflect on aspects of your learning. You can add Journal Entries to Pages you share, or keep a private Journal. You may be asked to keep a Journal, reflecting on your learning over the programme.

### **Portfolio**

The Portfolio Tab is where you construct Pages; your Dashboard and Profile are Pages that you can edit (but not delete). It is also where you can choose who share Pages with.

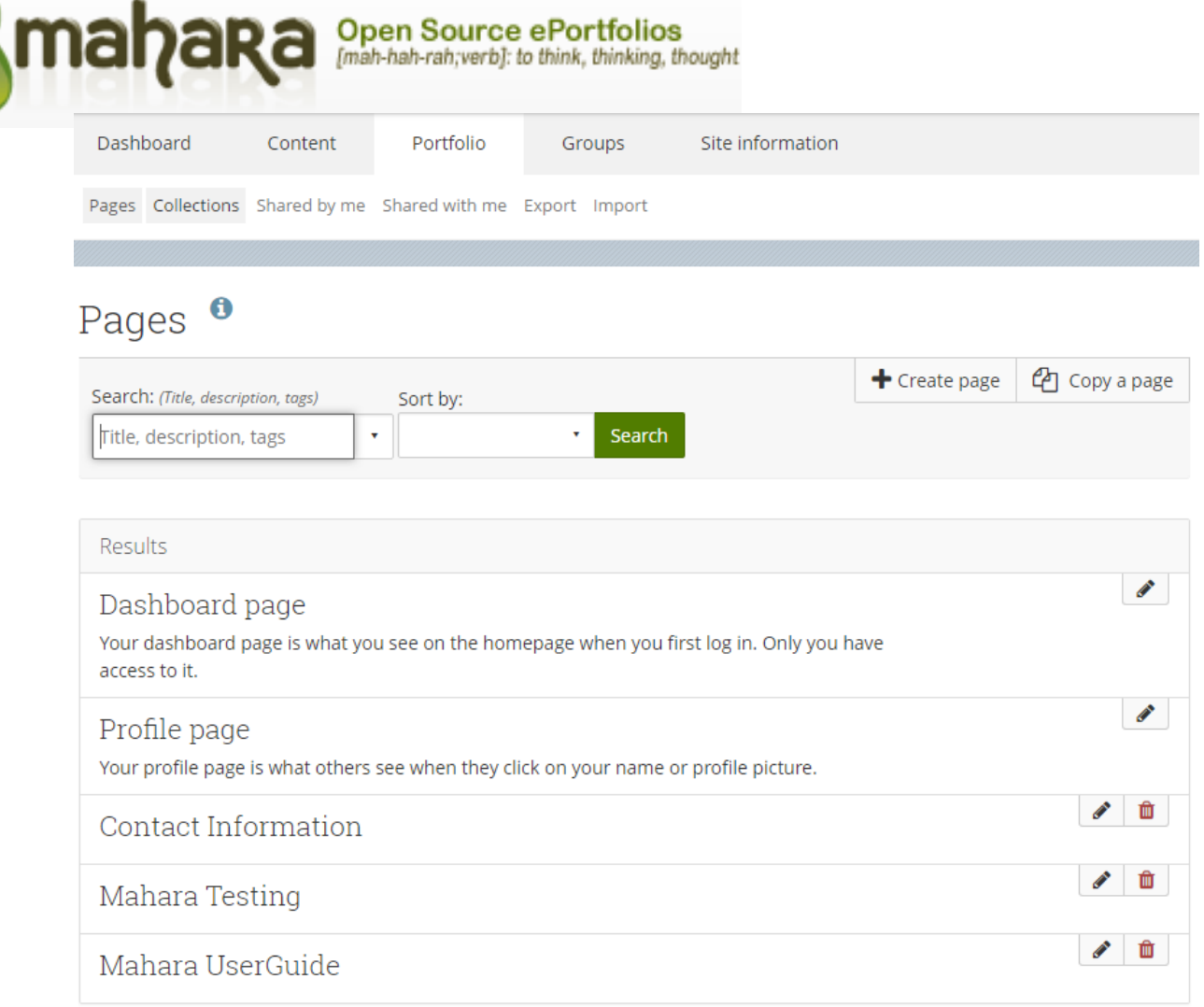

# **Page Creation and Editing**

Make sure Pages are clearly labelled (and sequenced), especially where they are to be submitted for assessment.

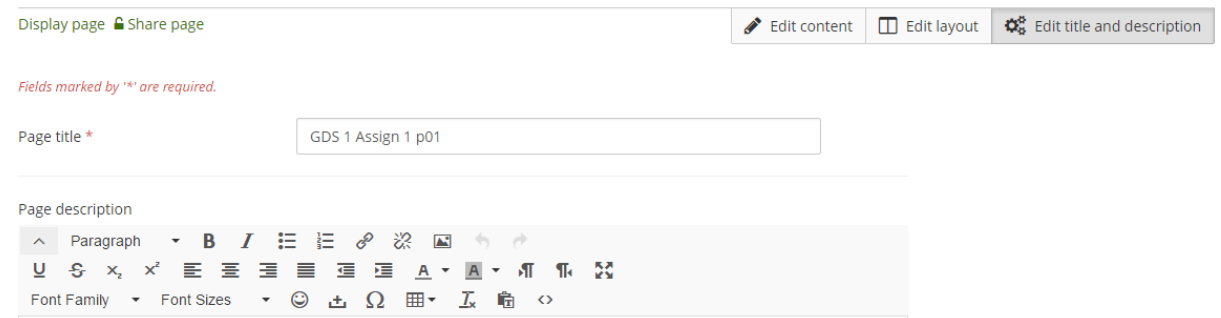

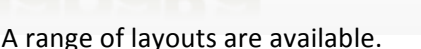

Mahara Testing | Edit content <sup>O</sup>

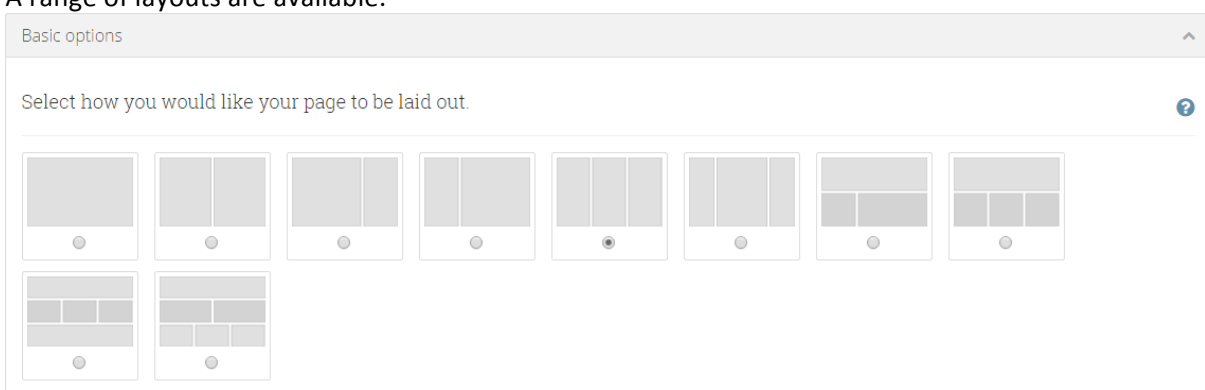

Open Source ePortfolios<br>[mah-hah-rah;verb]: to think, thinking, thought

Arrange your Page by dragging and dropping Content Blocks as appropriate; you can edit the Page later to rearrange blocks, add additional blocks or remove existing blocks.

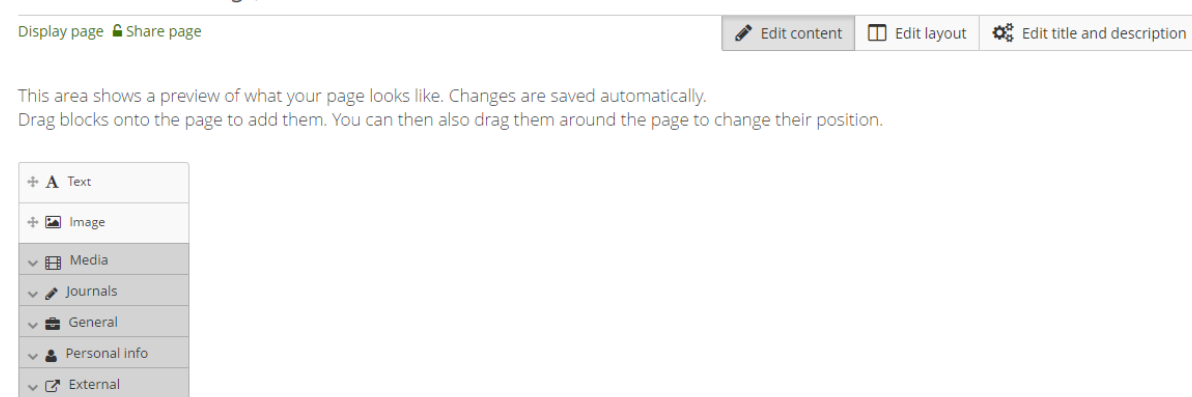

Theme Use institution the v

 $\ll$ 

Pages can be shared with others or submitted for assessment; Pages are submitted from the Display Page Tab; once submitted, Pages are locked until released by the Lecturer.

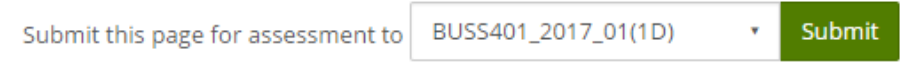

### **Tips**

• When viewing Pages, you can navigate via a breadcrumb, by mousing over the Mahara logo.

mahaRa > Student MacStudent : Content | Portfolio | Groups | Logout

• Detailed help and examples are available online from your Dashboard Page (bottom-right)

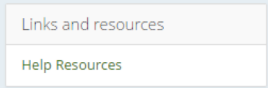